Désactiver la complexité des mots de passe

Cliquez sur : Démarrer -> Éxécuter. Dans la fenêtre, inscrivez la commande "gpedit.msc" puis, validez par "OK".

Allez dans :

Configuration ordinateur -> Paramètres Windows -> Paramètres de sécurité -> Stratégies de comptes -> Stratégie de mot de passe.

Sélectionner "Le mot de passe doit respecter des exigences de complexité", double cliqué dessus puis, cocher "Désactiver".

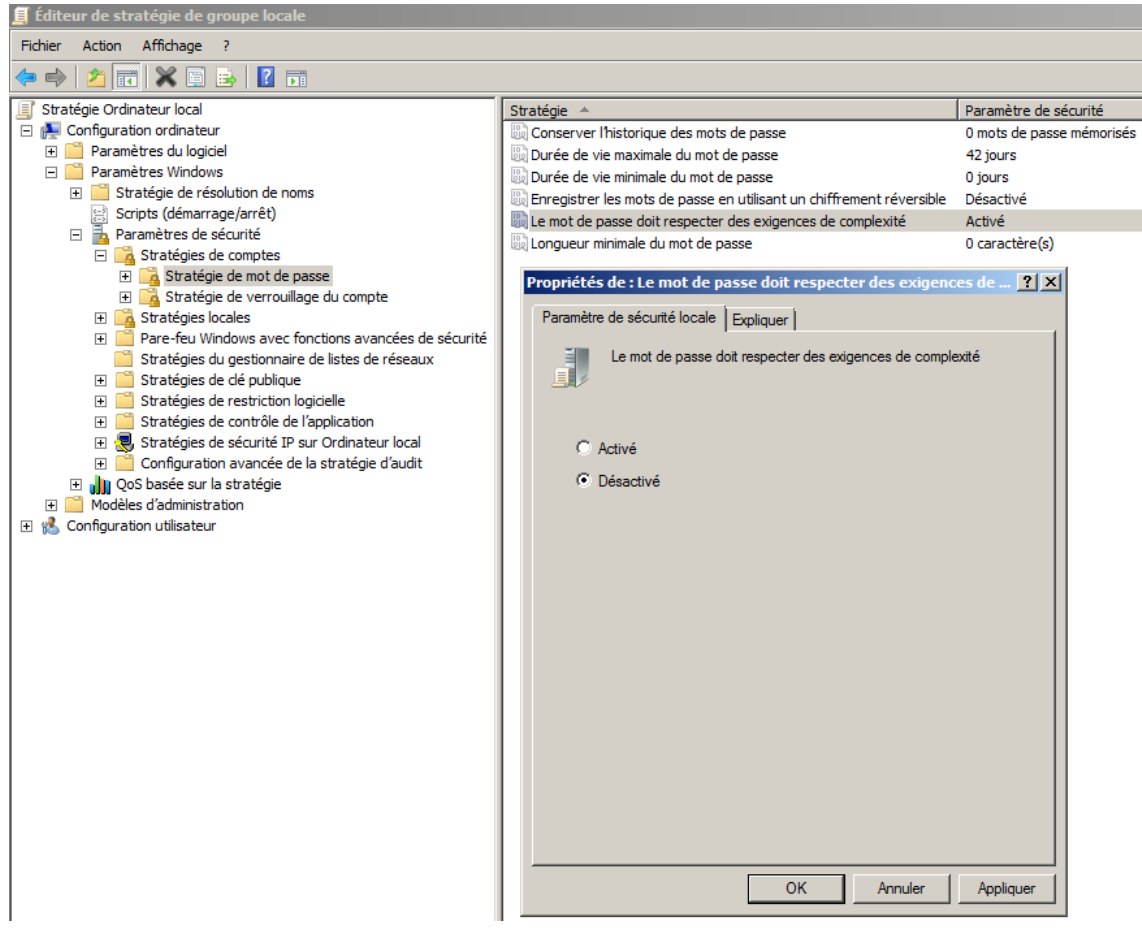

Terminez en cliquant sur "OK".